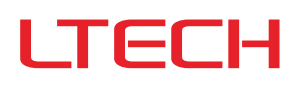

### LM-240-24-G2D2 DALI-2 DT6/DT8 PUSH DIM/CCT

### Intelligent Tunable White LED Driver (Constant Voltage)

- The housing is made from V0 flame retardant PC materials from SAMSUNG/COVESTRO.
- The clamshell design and screwless type for strain-relief. The design of dismountable end cap allows you to adjust the length of housing depending on your needs.
- Change the dimming interface, DALI address and other parameters on the NFC programmer or via the App, and sync the parameters to the driver.
- Set the DALI group, scene in the advanced DALI template.
- DALI bus standard IEC62386-101, 102, 207, 209. Adopt constant power design that can adjust different color
- With soft-on and fade-in dimming function, enhancing your visual comfort. temperature while brightness remains the same.
- The whole dimming process is flicker-free with high frequency exemption level.
- Dimming from 0-100%, down to 0.01%.
- Comply with the EU's ErP Directive, networked standby<0.5W. Overheat, over voltage, overload, short circuit protection and automatic recovery.
- Normal service life can reach 100,000 hours.
- 5-year warranty (Rubycon capacitor).

#### **CORPORATION CONTRACTOR** .<br>Bor  $\left( \nabla \mathbf{A}$  $T - P W M$ <sup>TM</sup><br>Dimming Technology **Flicker Free DIM/CCT IEEE 1789** Dimmable:<br>'''''''''''''''<br>10000∶1  $NFC$   $\cdot$ ) **B** CB HI **C** C E A ROHS O O UK<br>CA  $\alpha$  $\Box$ The certification icon represents undergoing certification applications only, and final certification qualification subject to actual product. 6  $\mathbb{\Lambda}$ V power program Overheat Overvoltage Overload Short Circuit design Protection

# Technical Specs

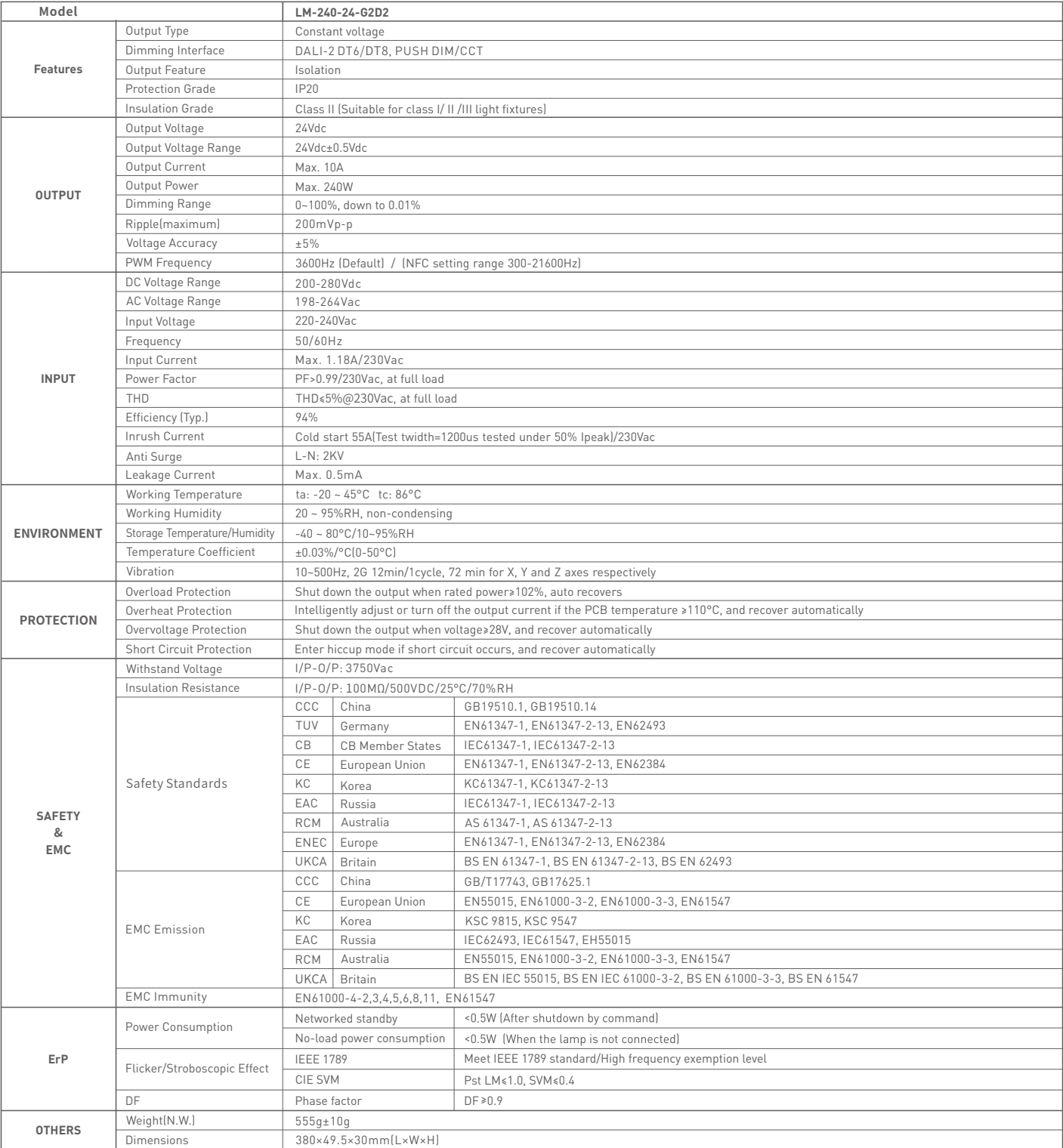

The driver is suitable for connecting resistor current-limiting LED fixture (e.g. LED strip). The inrush current will be dozens of times increased if connecting built-in constant current LC current-limiting LED fixtures, t ntrolling the constant current LED fixture (e.g. MR16 lamp, underground light, LED wall washer, constant current LED strip, etc.), so that we can prepare them with special procedures.

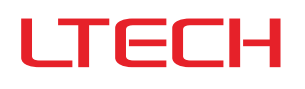

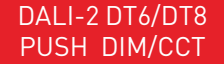

### Product Size

Unit: mm

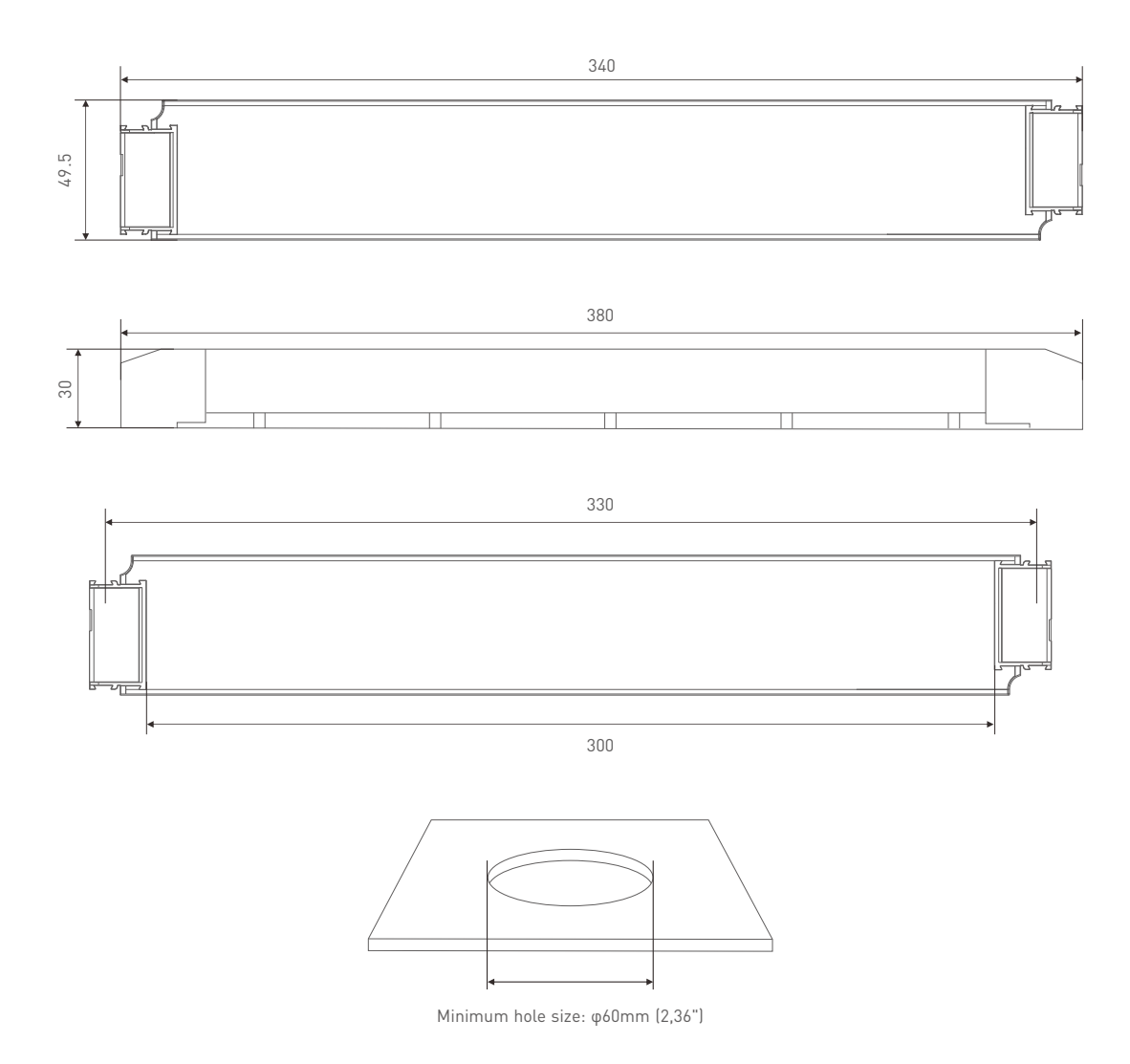

## Wiring Diagram

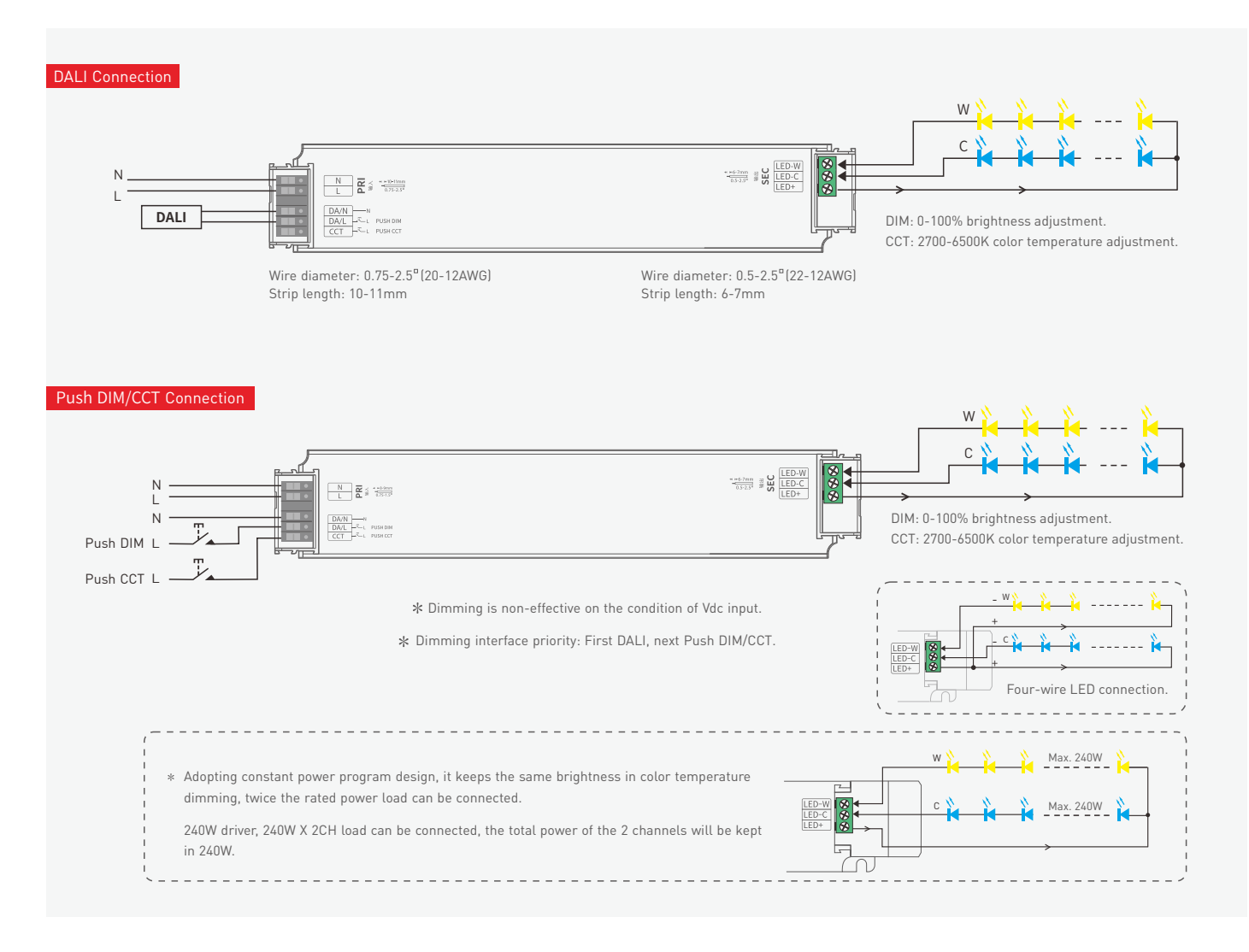

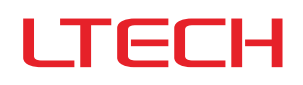

### Push DIM/CCT

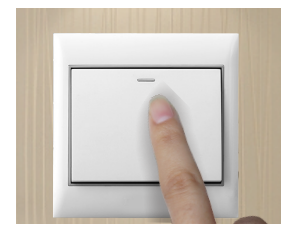

Reset switch

- •On/off control: Short press.
- •Stepless dimming: Long press.
- •With every other long press, the brightness goes to the opposite direction.
- •Dimming memory: Brightness will be the same as previously adjusted when turning on again.

## Protective Housing Application Diagram

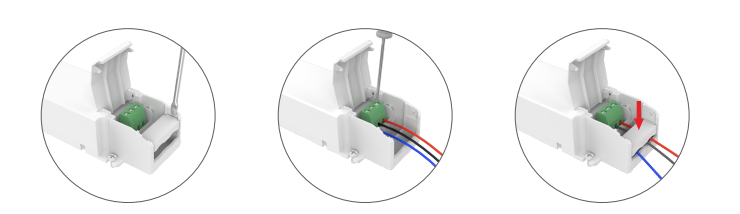

Use a screwdriver to pry up the protective housing at the edge of the wire fixing board. Then connect to the wires as the diagram shows and press down the wire fixing board.

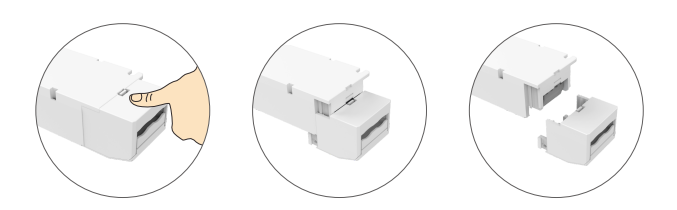

Press down the back side of the protective housing and move it from side to side to remove it.

### Installation Precautions

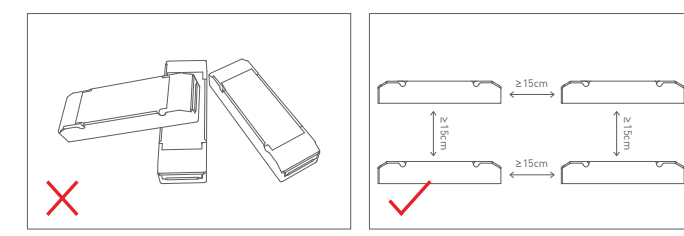

Please do not stack the products. The distance between two products should be ≥15cm so as not to affect heat dissipation and the lifespan of the products.

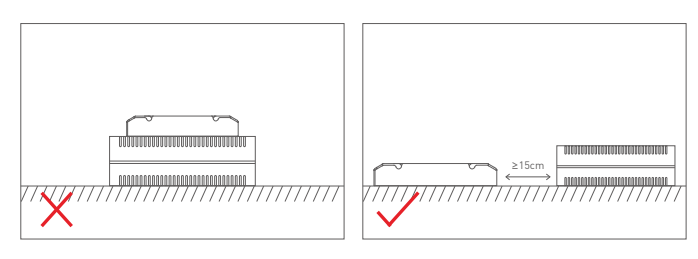

Please not place the products on LED drivers. The distance between the product and the driver should be ≥15cm so as not to affect heat dissipation and shorten the lifespan of the products.

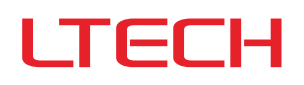

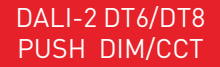

## Work with a NFC programmer (LT-NFC)

Change the DALI address on the NFC programmer. After modification, batch parameters can be written to the driver.

**Before you begin setting the parameters of the driver on the NFC programmer, please make sure the driver is powered off.** 

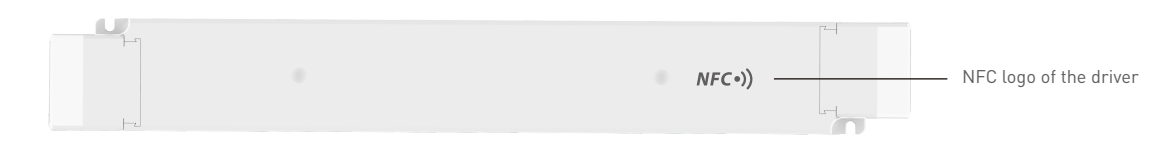

#### **1.Read the LED driver**

Power the programmer by using the USB cable, then select "NFC Driver Settings" and press "OK" button. Next, keep the programmer's sensing area close to the NFC logo of the driver to read the driver parameters.

#### **2.Change the driver parameters (DALI address)**

On the home page of the programmer, press the "OK" button to edit DALI address. Then, press " \*\* " button to adjust the parameter values and press " \*\* " to select the next needed value. After the parameter values are modified, save them by pressing the "OK" button. Note: (1) The DALI address range: 0-63.

#### **3.Write to the driver**

On the home page of the programmer, press the "  $\star \star$ " button to select 【 >>Ready to Write】, then press the "OK" button. After the screen displays "Ready to write...", please keep the programmer's sensing area close to the NFC logo of the driver. When the screen displays "Write succeeded", it means the parameters have been successfully changed.

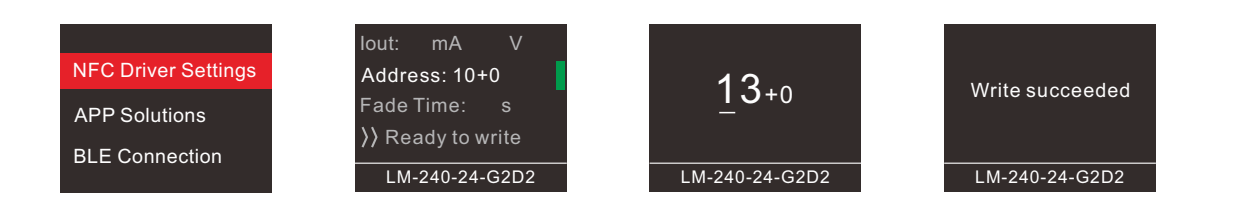

### Use the NFC Lighting APP

Scan the QR code below with your mobile phone and follow the prompts to complete the APP installation (According to performance requirements, you need to use a NFC-capable Android phone, or an iphone 8 and later that are compatible with iOS 13 or higher).

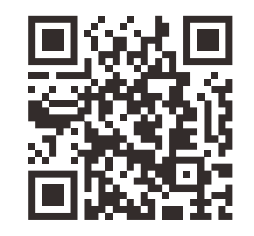

**Before you begin setting the parameters of the driver on the NFC programmer or via the APP, please make sure the driver is powered off.** 

#### **Read/Write the LED driver**

Use your NFC-capable phone to read the driver parameters, then set the DALI address, PWM frequency, other parameters, or set the advanced DALL template depending your needs. Save your settings and hold your phone close to the driver again, so the parameters can be easily written to the driver.

#### **1.Read the LED driver**

On the APP home page, click【Read/Write LED driver】, then keep the programmer's sensing area close to the NFC logo of the driver to read the driver parameters.

#### **2.Switch the dimming interface**

On the page of "Edit parameters", click 【Dimming interfaces】to switch to the needed dimming interface: DT8 CT (DT8 1 channel), DT6 CT (DT6 2 channels), DT6 DIM (1 address for 1 channel / 1 address for 2 channels / 2 addresses for 2 channels).

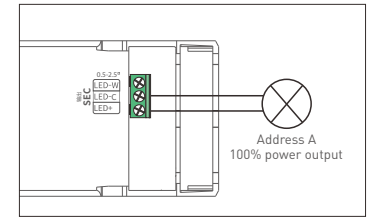

DT6 DIM (1 addresses for 1 channels)

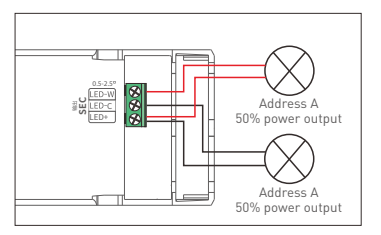

DT6 DIM (1 addresses for 2 channels) DT6 DIM (2 addresses for 2 channels)

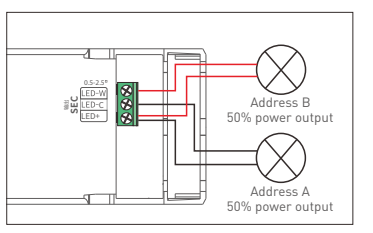

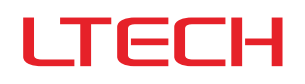

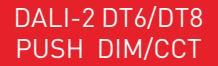

### **3.Edit the parameters**

Click**【**Parameter settings】to edit the advanced parameters, like DALI address, PWM frequency, dimming curve, advanced DALI template, etc.

#### **4.Write to the driver**

After completing the parameter settings, click 【Write】in the upper right corner, and keep the programmer's sensing area close to the NFC logo of the driver, so the parameters can be written to the driver.

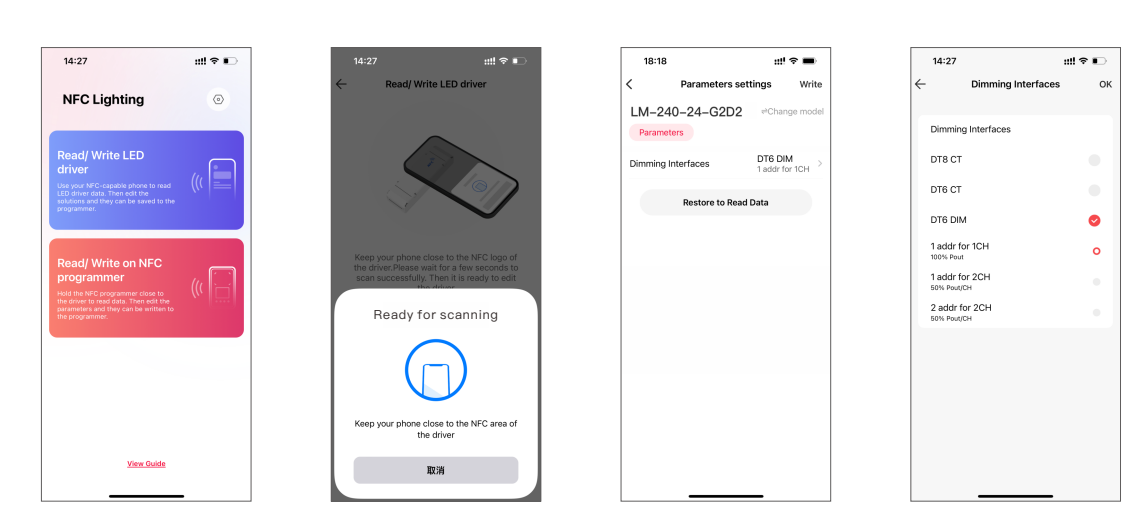

#### **Write/Read on the NFC programmer**

Connect the NFC programmer to your phone and read the driver parameters with your phone. After editing the solution in the mobile App, you can sync it to the NFC programmer and write advanced parameters to mass LED drivers.

#### **1.Connect to the NFC programmer**

Enable Bluetooth on your phone and power the NFC programmer first. Then press the button on the programmer to switch to "BLE Connection" and press "OK" button to wait for Bluetooth connection. On the APP home page, click【Write/Read on NFC programmer】—【Next】to search for the programmer and connect to it.

#### **2.Read the LED driver**

On the "Programmer information" page, choose any solution for editing. Then keep the programmer's sensing area close to the NFC logo of the driver, to read the driver parameters.

#### **3.Switch the dimming interface**

On the page of "Edit parameters", click【Dimming interfaces】to switch to the needed dimming interface: DT8 CT (DT8 1 channel), DT6 CT (DT6 2 channels), DT6 DIM (1 address for 1 channel / 1 address for 2 channels / 2 addresses for 2 channels).

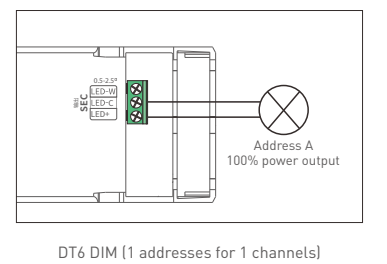

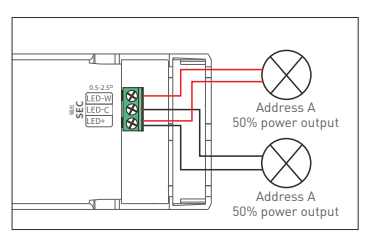

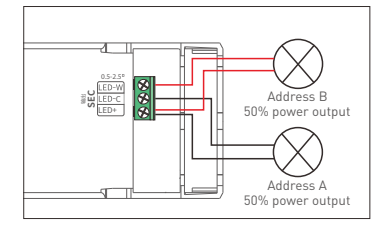

DT6 DIM (1 addresses for 2 channels) DT6 DIM (2 addresses for 2 channels)

### **4.Edit the parameters**

Click**【**Parameter settings】to edit the advanced parameters, like DALI address, PWM frequency, dimming curve, advanced DALI template, etc. Then click 【Save】in the top right.

#### **5.Write to the LED driver**

When the programmer screen shows "Sync ... succeeded", click "BACK" button to return to the home page and switch to the "APP Solutions", then press the "OK" button to access the optional solutions. Select the corresponding solution by pressing the " <>" button, then keep the programmer's sensing area close to the NFC logo of the driver. After this, the advanced solution can be written to a large number of the same model drivers.

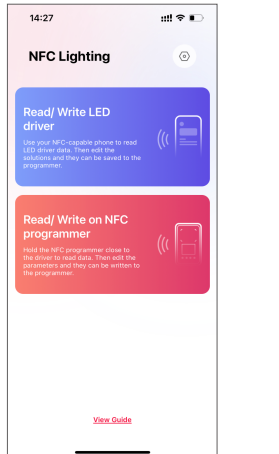

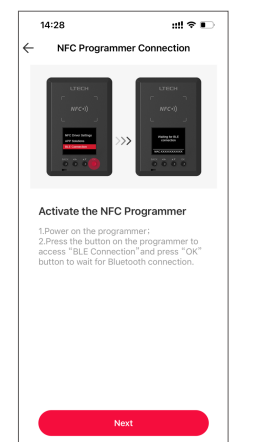

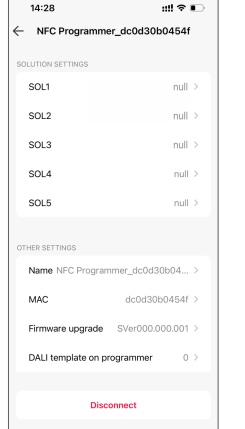

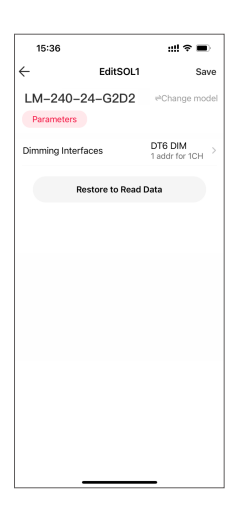

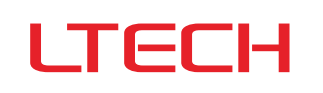

### DALI-2 DT6/DT8 PUSH DIM/CCT

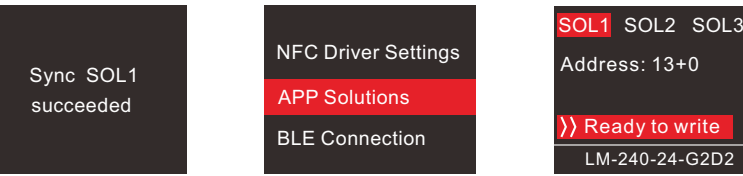

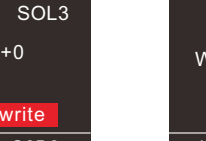

Write succeeded LM-240-24-G2D2

#### **Advanced DALI template**

Integrate the functions of the DALI lighting system, edit the DALI group and lighting effects for scenes, then save them in the advanced template to achieve lighting programming. Setup page 1 (for Read/Write LED driver) : Go to App home page  $-$  【 ② 】 icon in the top right  $-$  【DALI template on pnone】.

Setup page 2 (for Read/Write on NFC programmer): Go to App home page —【Read/Write on NFC programmer】—【DALI template on programmer】.

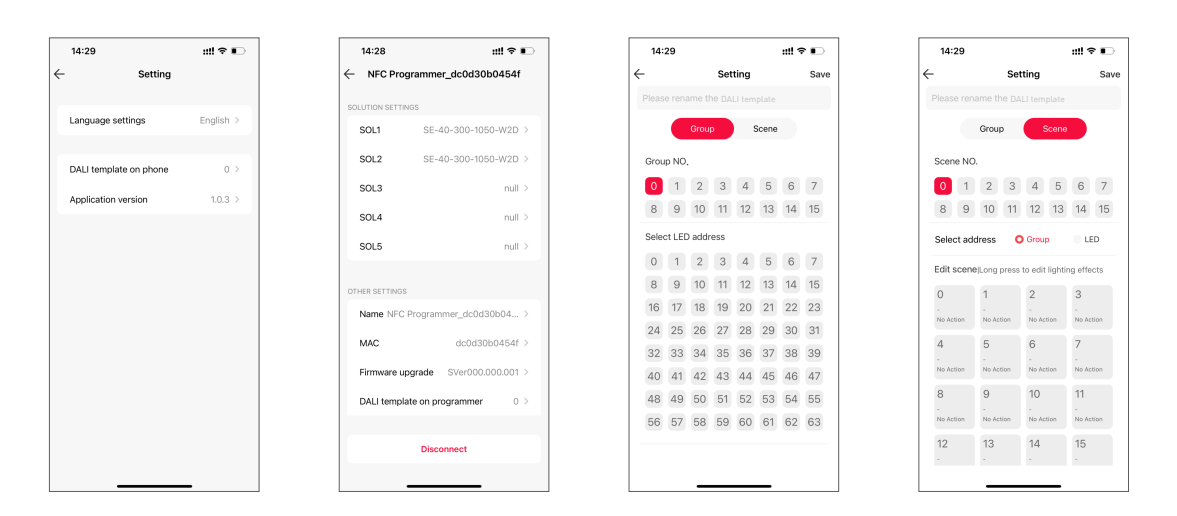

For more advanced solution settings, please scan the QR code below and check out the NFC programmer manual (model: LT-NFC).

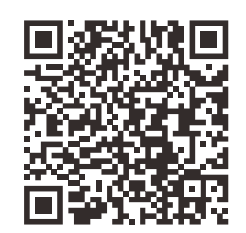

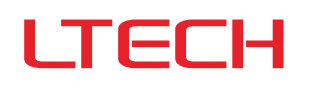

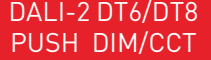

## Relationship Diagrams

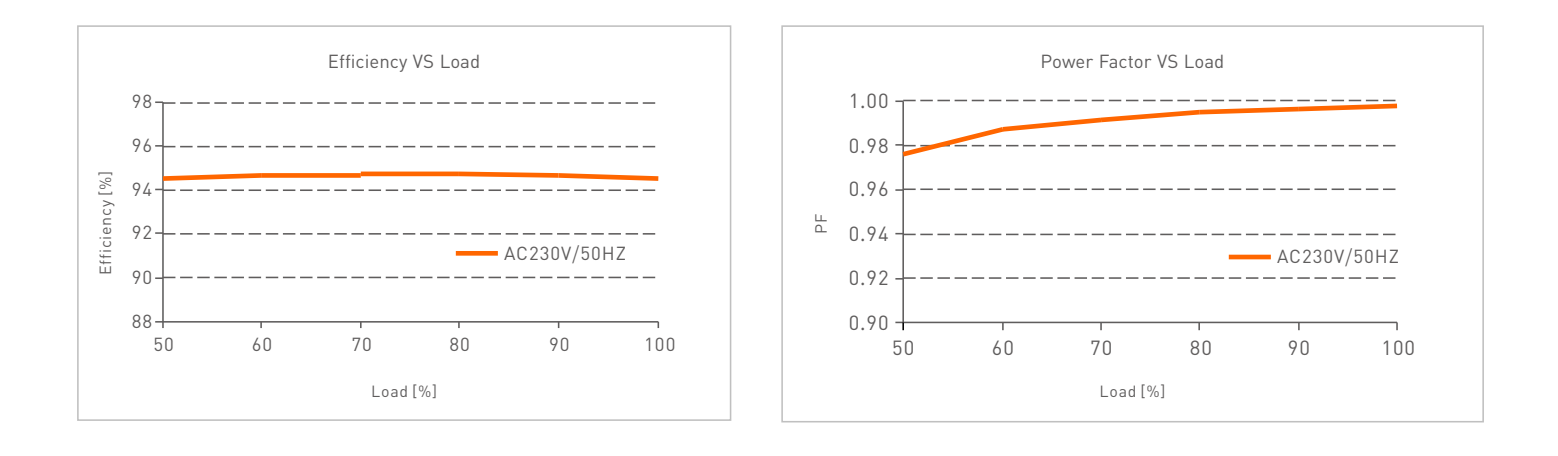

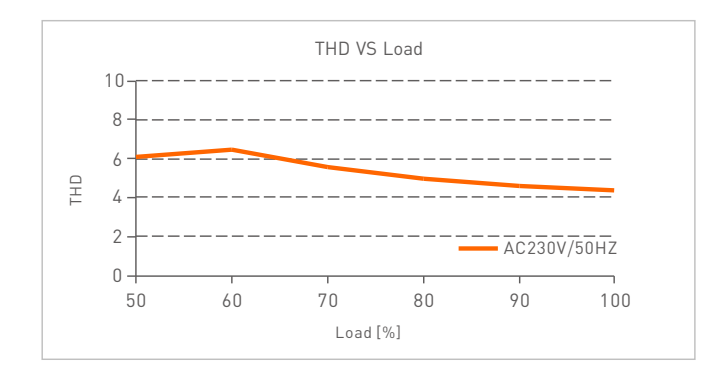

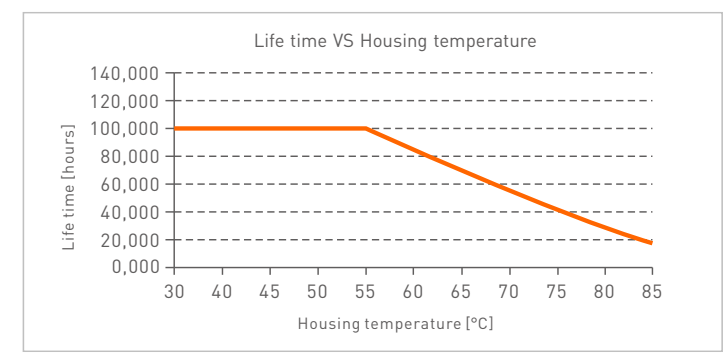

## Flicker Test Form

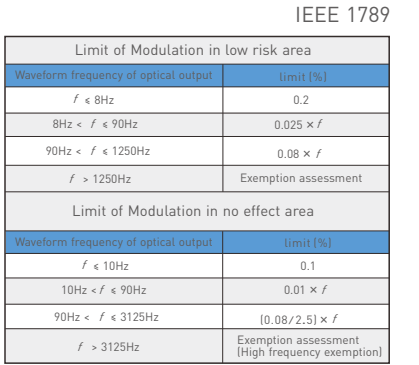

 $\overline{\bullet}$ 

 $\begin{array}{c}\n\blacktriangle \\
\blacklozenge\n\end{array}$ 

 $\ddot{\bullet}$ 

\* Ė  $\bullet$  $\bar{\ast}$ 

 $\blacklozenge$ 

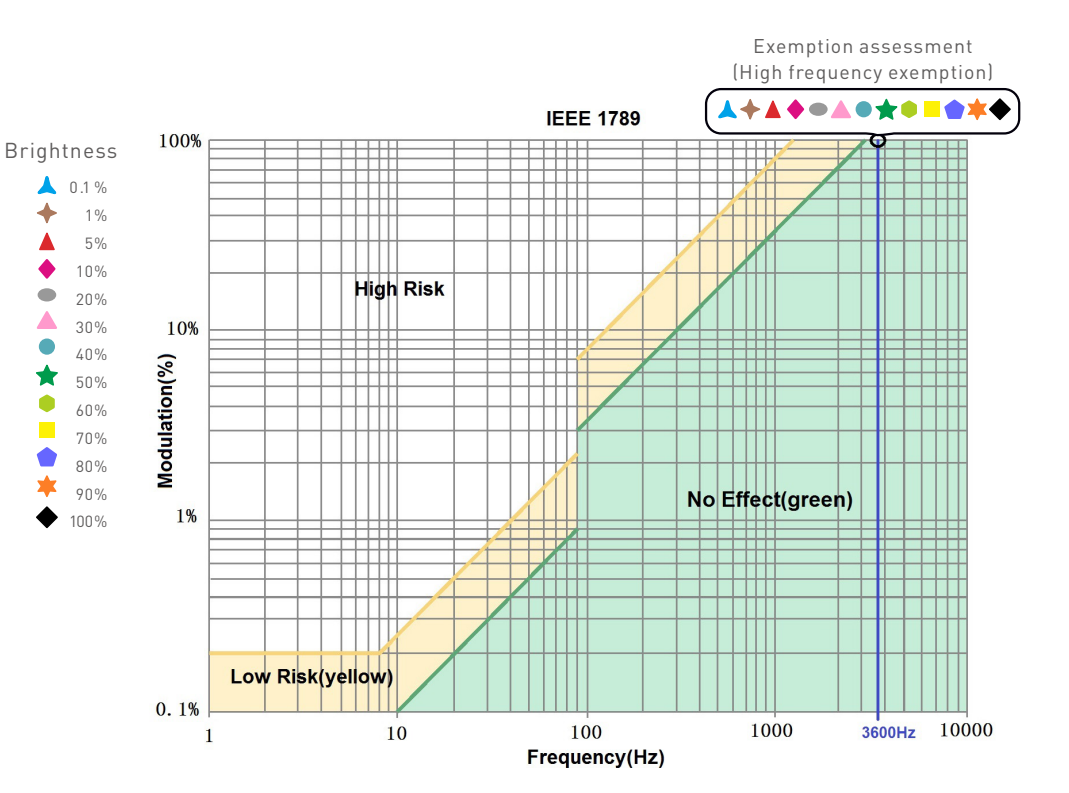

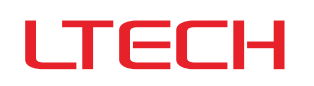

## Packaging Specifications

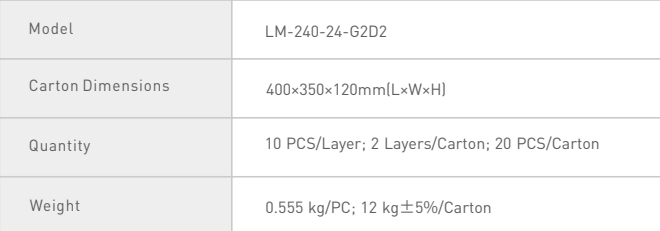

### Packaging Image

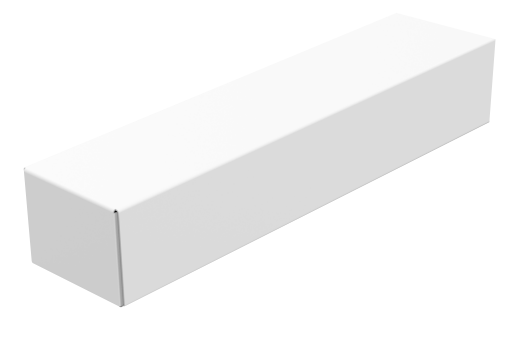

FERE ■諸

Inner Packaging Box Carton Packaging

## Transportation and Storage

#### 1. Transportation

Products can be shipped via vehicles, boats and planes.

During transportation, products should be protected from rain and sun. Please avoid severe shock and vibration during the loading and unloading process.

#### 2. Storage

The storage conditions should comply with the Class I Environmental Standards. The products that have been stored for more than six months are recommended to be re-inspected and can be used only after they have been qualified.

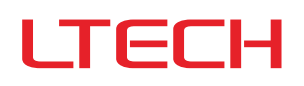

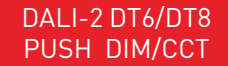

### Attentions

- This product must be installed and adjusted by a qualified professional.
- This product is non-waterproof (special models excepted). Please avoid the sun and rain. When installed outdoors, please ensure it is mounted in a water proof enclosure.
- Good heat dissipation will extend the life the product. Please install the product in a environment with good ventilation.
- When you install this product, please avoid being near a large area of metal objects or stacking them to prevent signal interference.
- Please keep the product away from a intense magnetic field, a high pressure area or a place where lightning is easy to occur.
- Please check whether the working voltage used complies with the parameter requirements of the product.
- Before you power on the product, please make sure all the wiring is correct in case of incorrect connection that may cause a short circuit and damage the components, or trigger a accident.
- If a fault occurs, please do not attempt to fix the product by yourself. If you have any question, please contact the supplier.
- This manual is subject to changes without further notice. Product functions depend on the goods. Please feel free to contact our official distributors if you have any question.

### Warranty Agreement

- Warranty periods from the date of delivery: 5 years.
- Free repair or replacement services for quality problems are provided within warranty periods.
- Warranty exclusions below:
- Beyond warranty periods.
- Any artificial damage caused by high voltage, overload, or improper operations.
- Products with severe physical damage.
- Damage caused by natural disasters and force majeure.
- Warranty labels and barcodes have been damaged.
- No any contract signed by LTECH.
- 1. Repair or replacement provided is the only remedy for customers. LTECH is not liable for any incidental or consequential damage unless it is within the law. 2. LTECH has the right to amend or adjust the terms of this warranty, and release in written form shall prevail.

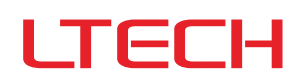

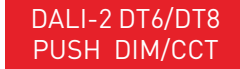

# **Update Log**

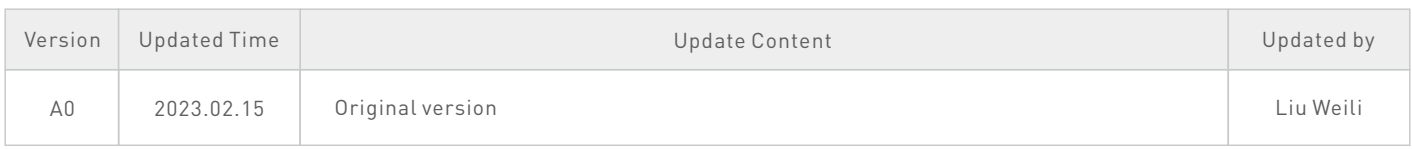